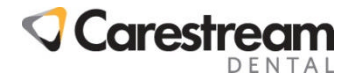

# **Installing & Training the Voice Activation Module**

## **Activating the Voice Activation Module**

- 1. Attain an activation code from SoftDent Support or Sales.
- 2. Within SoftDent Software, click **Help** and select **About SoftDent Software.**
- 3. Select **Enter Activation Code.** Enter the activation code in the displayed fields and click **OK**.

### **Installing the Voice Activation Module**

The following steps will need to be performed on each workstation that will use the voice module.

- 1. Close SoftDent Software on the workstation.
- 2. Insert the SoftDent Software CD, when the "SoftDent Software Installation" window is displayed click **Install Voice**. The SAPI driver installation will run. Once the installation is complete click **Exit**.
- 3. Open SoftDent Software on the workstation. Open any patient's chart.
- 4. Click **Perio** and select **Voice Recognition Module**.
- 5. Select **KODAK SOFTDENT Voice Activation Module Options**.
- 6. Select **Enabled Using SAPI Version 5** from within the drop-down menu and click **OK**.

### **Windows & SoftDent User Logins**

Each user that plans on using the voice module will need to have an individual Windows user name and password as well as a SoftDent user name and password. Any voice training that is performed is saved underneath the Windows user name, and any other voice options are saved within the user's SoftDent profile.

#### **Microphone/Headset Requirements**

It is highly recommended to use a Noise Canceling headset that uses an analog interface through a SAPI compatible sound card on the computer. USB microphones or Bluetooth microphones *are not recommended* for use with the voice recognition module. Any Noise Canceling headset that uses an analog interface into a sound card should work with SoftDent Software. Andrea Electronics Noise Canceling Headsets have been tested with SOFTDENT Software

### **Testing Microphone/Headset Levels in Windows**

The following steps will assist the user in checking the overall sound levels as well as testing to make sure that the microphone and sound hardware are in working order. If no sound is recorded in these steps, there may be issues with the microphone or sound card.

To test microphone levels outside of SoftDent Software perform the following:

- 1. Click **Start** and select **Run**. Type: sndrc32
- 2. Click **OK**. Click the **Record** icon. Attempt to record audio.

#### **Testing Microphone/Headset Levels in SoftDent**

To test and set microphone levels within SoftDent Software perform the following:

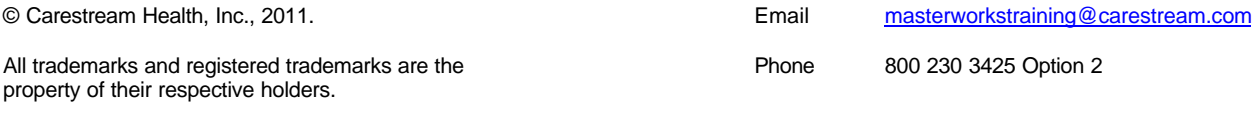

Page 1 of 3

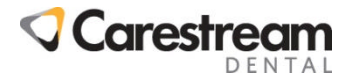

- 1. Within any chart in SoftDent Software click **Perio** in the charting menu bar and select **Voice Activation Module**.
- 2. Select **KODAK SOFTDENT Voice Activation Module Options** and click **Microphone.**
- 3. Select **Next** and follow any displayed prompts.

#### **Training the Voice Activation Module**

Once a user has their own Windows and SoftDent login, it will be necessary to train the Voice Activation module at least three times in varying environments. Every office generally has multiple noise and audio levels throughout the day, training the Voice Activation module in multiple situations (IE: Low level, midlevel, high-level, with mask, without mask, etc) will allow the SAPI 5 drivers to adjust to the average audio and noise levels in the office.

- 1. Within SoftDent Software, open any patient's chart and select **Perio** in the charting menu bar.
- 2. Select **Voice Activation Module** and click **KODAK SOFTDENT Voice Activation Module**. Click **Train**. Follow any prompts displayed.
- 3. Repeat the above steps at least three times while various audio levels exist within the office.

### **Training Lexicon**

The Lexicon settings allow the user to type in certain words that train the SAPI 5 module as to what those words sound like individually. This may be useful if the user has trained the Voice Activation module multiple times and is still experiencing issues with what the module displays.

- 1. Within SoftDent Software, open any patient's chart and select **Perio** in the charting menu bar.
- 2. Select **Voice Activation Module** and click **KODAK SOFTDENT Voice Activation Module**.
- 3. Select **Lexicon**.
- 4. Type the word to be recorded (IE: One) and click **Record Pronunciation**.
- 5. Perform this step has many times as is necessary.

#### **Voice Response Volume Levels**

If the option is set to "Male" or "Female" then check the volume level of the speakers attached to the machine used with the Voice Activation module. Sometimes if the speaker volume is too high the microphone may be picking up the repeated numbers that the system is reading back to the user through the workstation's speakers.

- 1. While viewing a patient's chart select the **Perio** tab.
- 2. Click **Perio** in the charting menu bar and select **Options**.
- 3. From within the *Voice Response* drop-down menu select **None**. Click **OK**.

## **"What Can I Say" Listing**

This listing describes what items have voice commands within perio charting when using voice recognition.

- 1. While viewing a patient's chart select the **Perio** tab.
- 2. Click **Perio** in the charting menu bar and select **Voice Activation Module.**
- 3. Select **Show 'What Can I Say' Dialog**. The "What Can I Say" listing will be displayed.

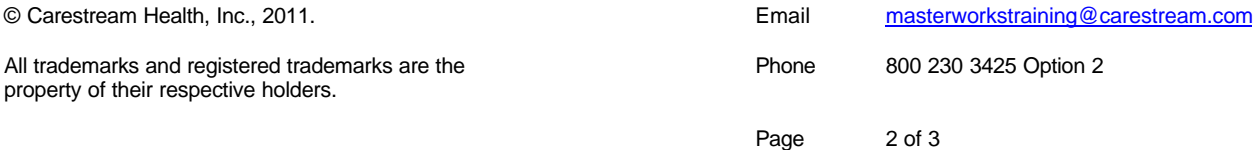

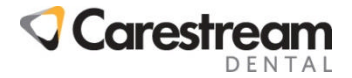

### **Selecting the Previous Tooth**

While it is not possible to delete information while using the voice module, it is possible to go back to the previous tooth by saying "Previous" followed by a number. IE: Saying "Previous, Two" will chart the previous tooth with a "2".

#### **Adjusting Microphone Sensitivity**

While there is no recommended setting for microphone or headset sensitivity, it is possible to modify the sensitivity settings within SoftDent Software.

- 1. While viewing a patient's chart select the **Perio** tab.
- 2. Click **Perio** in the charting menu bar and select **Voice Activation Module.**
- 3. Select **KODAK SOFTDENT Voice Activation Module Options**.
- 4. Click **General**. Adjust any settings as needed and click **OK**.

## **Pausing Voice Recognition**

'Pausing' voice recognition in SoftDent Software turns the feature off temporarily. There are several methods to pause or resume voice recognition.

Voice recognition can be paused or resumed by using any of the following three options:

- Click the **Pause / Unpause Voice** button on the Probe toolbar to pause or resume voice recognition.
- Press <Ctrl + I> on the keyboard to pause or resume voice recognition.
- Click **Perio** in the charting menu bar and select **Voice Activation Module**, then select **Pause Voice Recognition**. If a checkmark is displayed to the left of this option, voice recognition is paused.

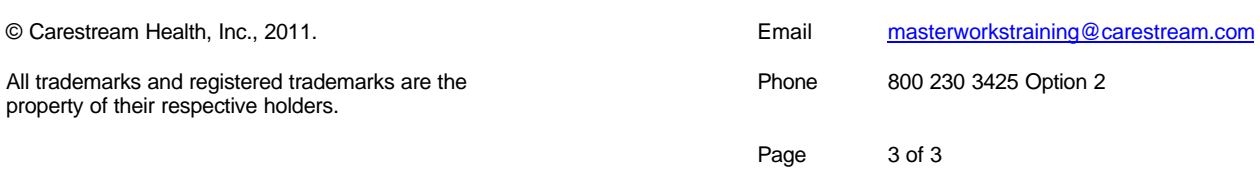